## **Comience aquí**

# **Comece aqui**

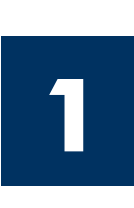

**Usuarios del cable USB: no conecte el cable USB hasta que se indique en las instrucciones de esta guía o, de lo contrario, puede que el software no se instale correctamente. Lea este documento antes de instalar el product. Para información referente a las**  especificaciones eléctricas y advertencias de seguridad refiérase a los instructivos de uso.

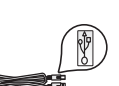

Utilice esta guía para instalar el hardware y conectar el HP all-in-one al equipo o a la red. Si encuentra problemas durante la instalación, consulte **Solución de problemas** en la última sección.

#### **Usuários de cabo USB: Não conecte o cabo USB antes deste guia instruí-lo para tanto ou o software pode não ser instalado adequadamente.**

Utilize este guia para instalar o hardware e conectar o HP all-in-one ao computador ou à rede. Caso surjam problemas durante a instalação, consulte **Solução de problemas** na última seção.

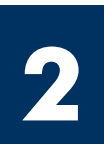

### **Retire toda la cinta**

### **Remova todas as fitas adesivas**

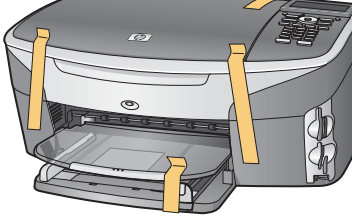

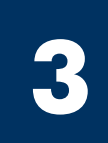

### **Localice los componentes**

#### **Localize os componentes**

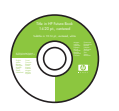

CD de Windows CD do Windows

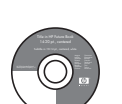

CD de Macintosh

CD do Macintosh

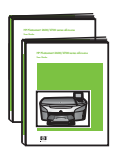

Guía del usuario y guía de la red

Guia do usuário e Guia de rede

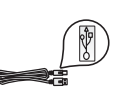

cable USB\*

cabo USB\*

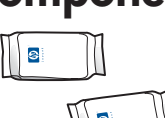

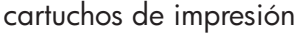

cartuchos de impressão

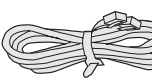

cable telefónico

fio telefônico

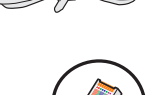

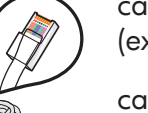

cable Ethernet (extremo ancho)

 $\circledR$ 

plantilla del panel de control (puede que esté colocada)

overlay do painel de controle (pode já estar conectado)

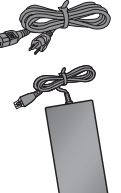

transformador y cable de alimentación

cabo de alimentação e adaptador

cabo Ethernet (extremidade mais larga)

\* Se adquiere por separado. El contenido de la caja puede ser distinto. Cualquier otro equipo necesario para la instalación de la red se especificará más adelante en esta guía.

\* Adquirido separadamente. O conteúdo da sua caixa pode ser diferente do descrito aqui. O equipamento adicional necessário para configuração da rede será especificado posteriormente neste quia.

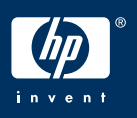

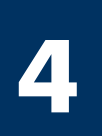

#### **Coloque la plantilla del panel de control (si no está colocada)**

#### **Afi xe o overlay do painel de controle (se não estiver conectado)**

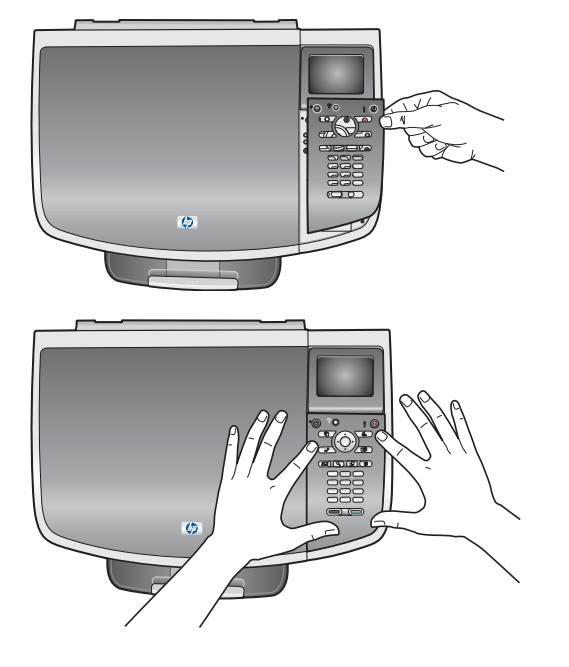

- **a** Sitúe la plantilla del panel de control encima del dispositivo.
- **b** Presione con firmeza en todos los bordes de la plantilla para asegurarla.
- **a** Posicione o overlay do painel de controle sobre o dispositivo.
- **b** Pressione firmemente todas as bordas do overlay para fixá-lo.

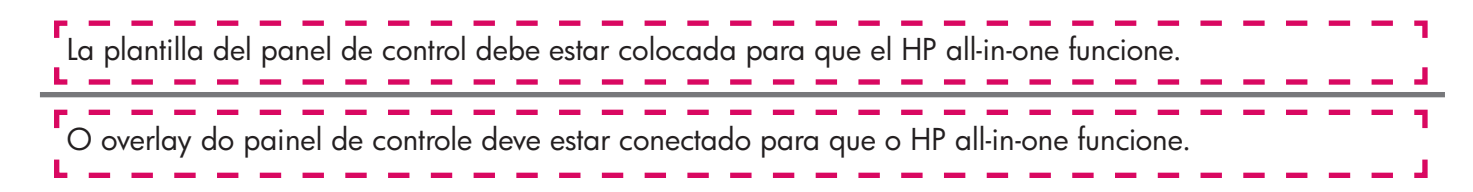

#### Eleve la pantalla de gráficos en color

#### Levante o visor gráfico colorido

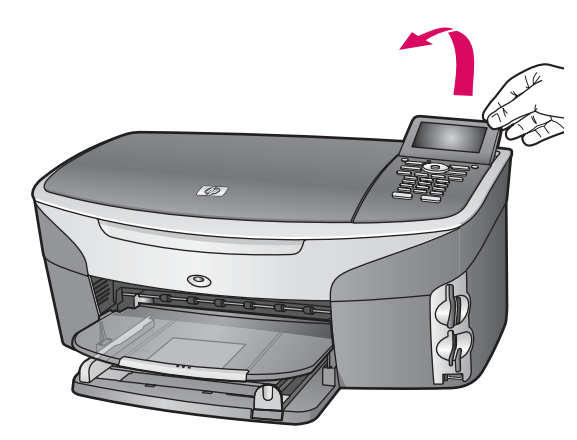

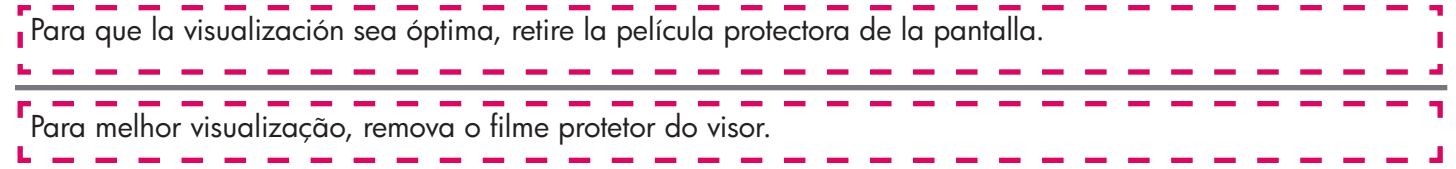

**5**

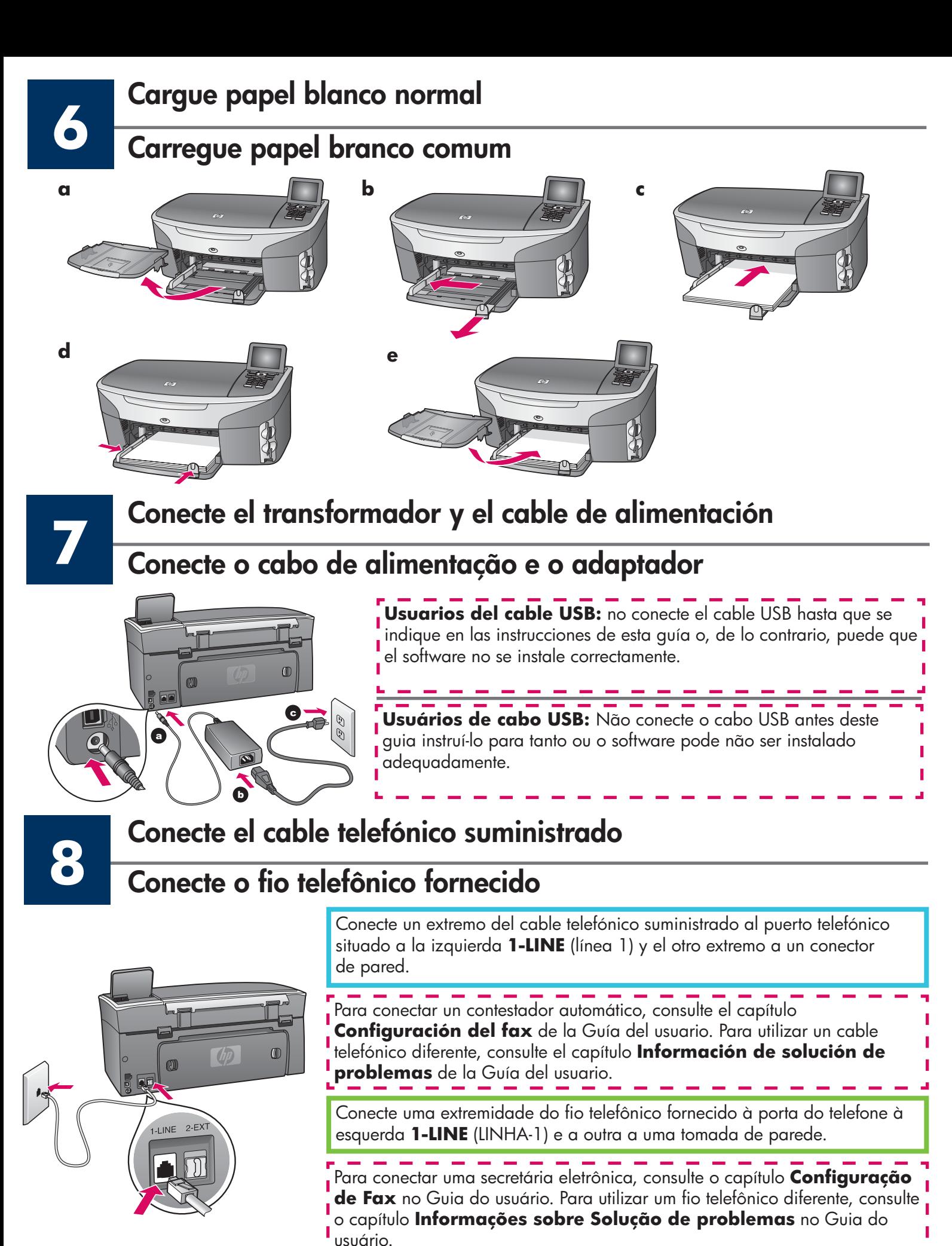

**3 • HP all-in-one** 

**9**

#### Presione el botón Encender y configure

#### Pressione o botão Ligar e configure

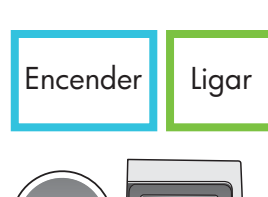

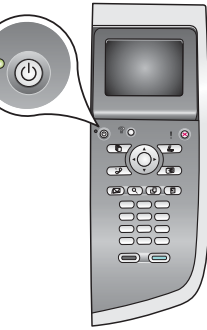

**10**

**11**

- **a** Después de presionar el botón **Encender** , la luz verde parpadea y, a continuación, se ilumina fijamente. Esto puede tardar hasta un minuto.
- **b** Espere la confirmación de idioma. Utilice las teclas de dirección para seleccionar el idioma, pulse **OK** y, a continuación, confírmelo. Utilice las teclas de dirección para seleccionar el país/región, pulse **OK** y, a continuación, confírmelo.
- **a** Após pressionar o botão **Ligar** , a luz verde começa a piscar e, em seguida, permanece estável. Isso pode levar até um minuto.
- **b** Espere pelo prompt de idioma. Utilize as teclas de seta para selecionar o idioma, pressione **OK** e confirme. Utilize as teclas de seta para selecionar o país/região, pressione **OK** e confi rme.

## **Abra la puerta de acceso**

#### **Abra a porta de acesso**

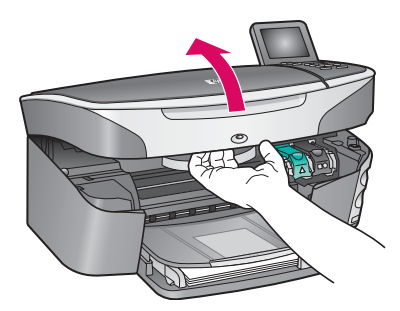

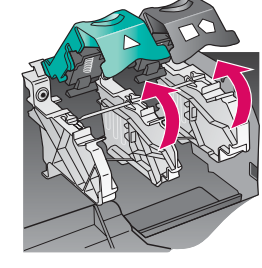

- **a** Levante la puerta de acceso.
- **b** Presione y levante los pestillos verde y negro que se encuentran dentro del HP all-in-one.
- **a** Levante a porta de acesso.
- **b** Pressione e levante as travas verde e preta na parte interna do HP all-in-one.

### **Retire la cinta de ambos cartuchos**

### Remova a fita adesiva de ambos os cartuchos

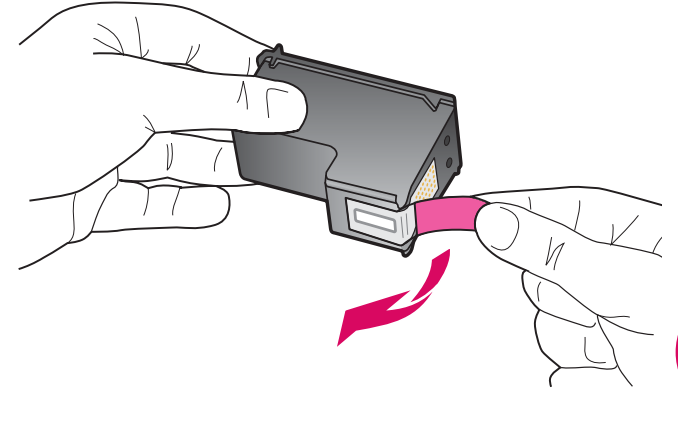

Tire de la pestaña rosa para retirar la cinta de **ambos**  cartuchos de impresión.

Puxe a lingüeta rosa a fim de remover a fita de **ambos** os cartuchos de impressão.

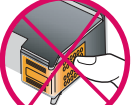

No toque los contactos de color cobre ni vuelva a colocar la cinta en los cartuchos.

Não toque nos contatos cor de cobre nem recoloque a fita nos cartuchos.

-------------------

# **12 Inserte el cartucho de impresión de tres colores Insira o cartucho de impressão colorido**

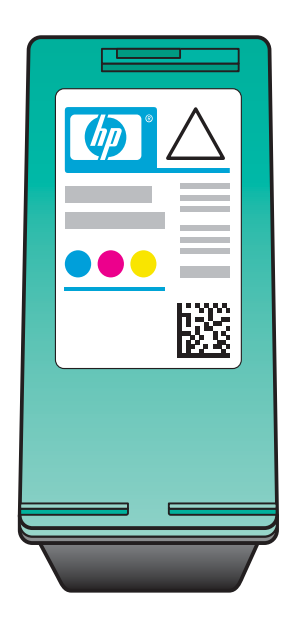

Asegúrese de que el dispositivo está **Encendido** antes de continuar.

- **a** Sujete el cartucho de impresión de **tres colores** con la etiqueta de HP hacia arriba.
- **b** Coloque el cartucho de impresión de **tres colores**  delante de la ranura **izquierda** .
- **c** Empuje con firmeza el cartucho hacia la ranura hasta que se detenga.

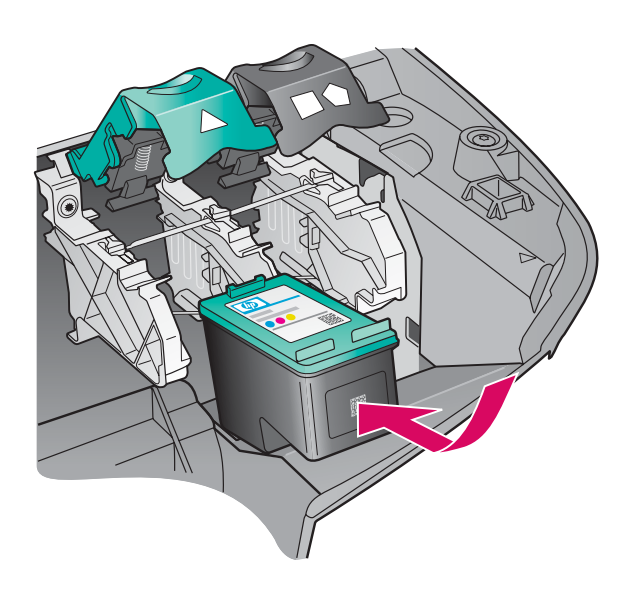

Verifi que se o dispositivo está **LIGADO** antes de continuar.

- **a** Segure o cartucho de impressão **colorido** com a etiqueta HP voltada para cima.
- **b** Coloque o cartucho de impressão **colorido** em frente ao slot **esquerdo** .
- **c** Empurre o cartucho firmemente para dentro do slot até que ele pare.

# **13 Inserte el cartucho de impresión negro Insira o cartucho de impressão preto**

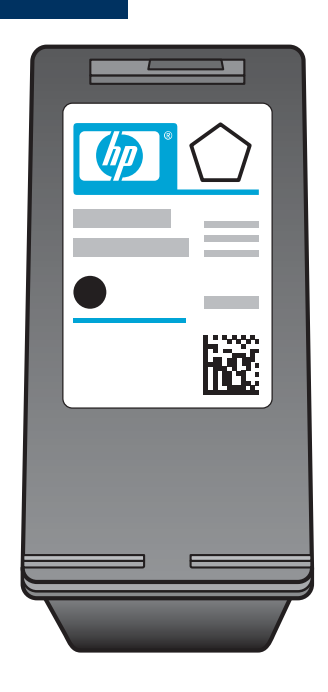

- **a** Sujete el cartucho de impresión **negro** con la etiqueta de HP hacia arriba.
- **b** Coloque el cartucho de impresión **negro** delante de la ranura **derecha** .
- **c** Empuje con firmeza el cartucho hacia la ranura hasta que se detenga.
- **d** Empuje los pestillos hacia abajo para cerrarlos y cierre la puerta de acceso.

Puede que los cartuchos de impresión no tengan el mismo tamaño.

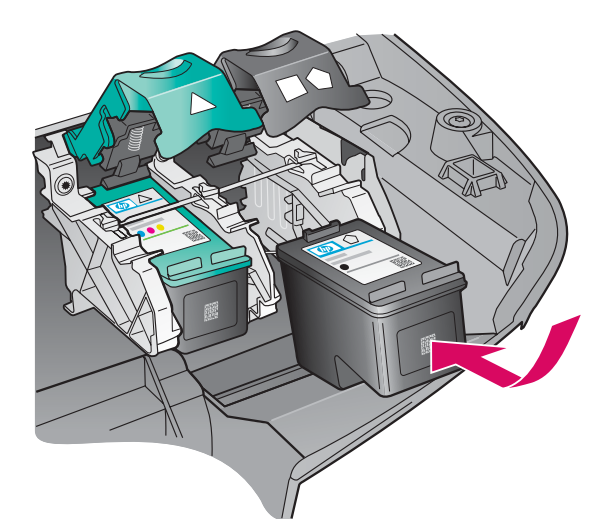

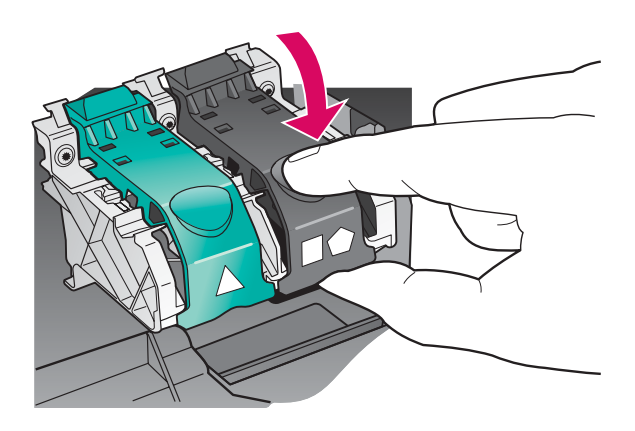

- **a** Segure o cartucho de impressão **preto** com a etiqueta HP voltada para cima.
- **b** Coloque o cartucho de impressão **preto** em frente ao slot **direito** .
- **c** Empurre o cartucho fi rmemente para dentro do slot até que ele pare.
- **d** Empurre as travas para baixo e feche a porta de acesso.

Os cartuchos de impressão podem não ser do mesmo tamanho.

### **14 Alinee los cartuchos de impresión**

#### **Alinhe os cartuchos de impressão**

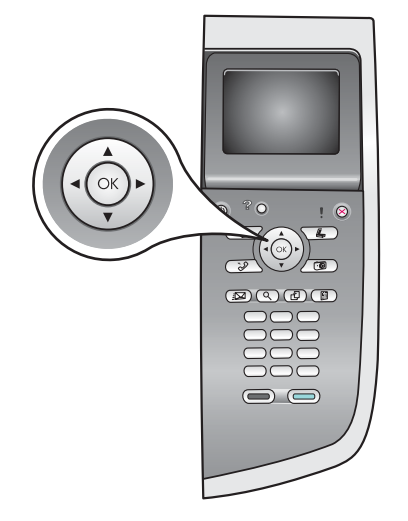

**a** Pulse **OK** cada vez que se pida confirmación en el panel de control para comenzar a alinear los cartuchos de impresión.

La alineación puede tardar unos minutos.

**b** La alineación ha terminado cuando se imprime la página. Compruebe la pantalla de gráficos en color para comprobar el estado y, a continuación, pulse **OK** .

Recicle o deseche la página de alineación.

**a** Pressione **OK** a cada um dos prompts no painel de controle para iniciar o alinhamento dos cartuchos.

O alinhamento pode levar alguns minutos.

**b** Depois da impressão da página, o alinhamento estará completo. Verifique o visor gráfico colorido para conferir o status e, em seguida, pressione OK.

Recicle ou descarte a página de alinhamento.

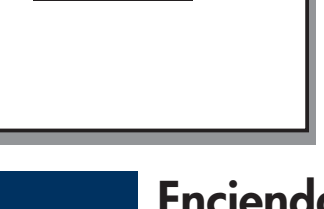

moonomoonim

**15**

### **Encienda el equipo**

#### **Ligue o computador**

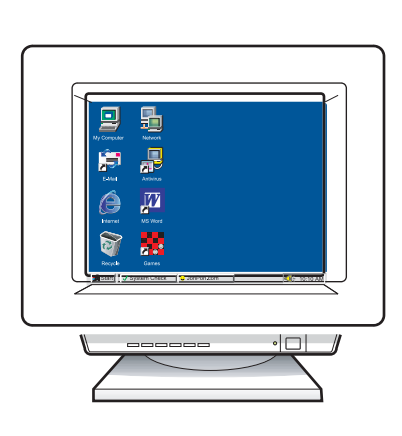

- **a** Encienda el equipo, inicie la sesión si es necesario y, a continuación, espere a que aparezca el escritorio.
- **b** Cierre los programas que estén abiertos.
- **a** Ligue o computador, faça o login, se necessário, e aguarde até a área de trabalho ser exibida.
- **b** Feche todos os programas abertos.

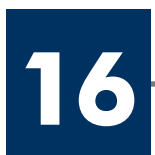

**Escolha UM tipo de conexão (A ou B)**

### **A: Conexión USB**

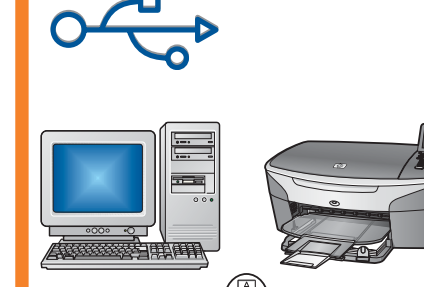

Utilice este tipo de conexión si desea conectar el dispositivo directamente a un equipo. **(No lo conecte hasta que el software se lo indique.)** 

Equipo necesario: cable USB.

**Para una conexión USB, vaya a la Sección A para obtener instrucciones.** 

#### **A: Conexão USB**

Utilize esse tipo de conexão se desejar conectar o dispositivo diretamente a um computador. **(Não conecte até que o software o instrua a fazê-lo.)** 

Equipamento necessário: Cabo USB.

**Para uma conexão USB, vá para Seção A para obter instruções.** 

### **B: Red Ethernet (por cable)**

Utilice este tipo de conexión si desea tener una conexión de cable Ethernet entre el dispositivo y la red.

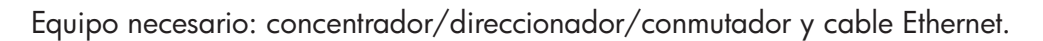

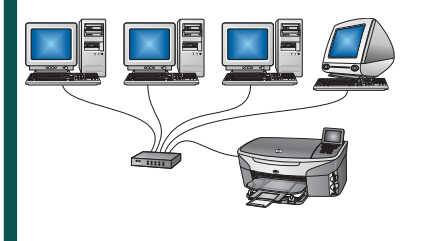

**Para una conexión por cable Ethernet, vaya a la Sección B para obtener instrucciones.** 

### **B: Rede Ethernet (com fio)**

Utilize esse tipo de conexão se desejar uma conexão com cabo Ethernet entre o dispositivo e a rede.

Equipamento necessário: hub/roteador/comutador e cabo Ethernet.

**Para uma conexão com cabo Ethernet, vá para a Seção B para obter instruções.** 

Si no va a conectar el dispositivo a un equipo o una red, continúe por el capítulo **Configuración del fax** de la Guía del usuario.

Se não estiver conectando o dispositivo a um computador ou rede, vá para o capítulo **Configuração de Fax** no Guia do usuário.

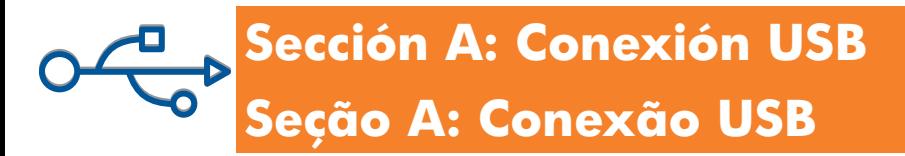

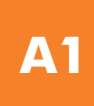

#### **Inserte el CD correcto**

#### **Insira o CD apropriado**

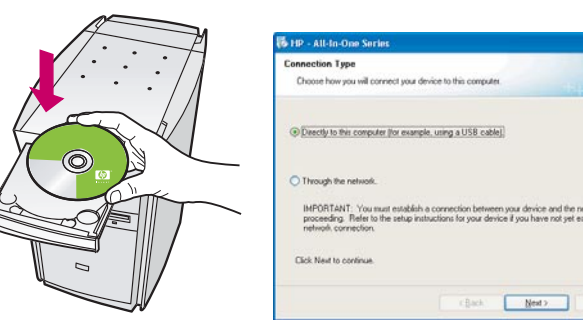

#### **Usuarios de Windows: Usuarios de Macintosh:**

- **a** Inserte el CD de **Windows** del HP all-in-one.
- **b** Siga las instrucciones en pantalla.
- **c** En la pantalla **Tipo de conexión** asegúrese de que selecciona **Directamente a este ordenador** . Continúe en la página siguiente.

#### **Usuários do Windows: Usuários do Macintosh:**

- **a** Insira o CD do HP all-in-one para **Windows** .
- **b** Siga as instruções na tela.
- **c** Na tela **Tipo de conexão**, verifique se selecionou **Diretamente ao computador**. Vá para a próxima página.

Si no aparece la pantalla de inicio, haga doble clic en **Mi PC**, después en el icono **CD-ROM** y, a continuación, en **setup.exe** .

Se a tela inicial de instalação não for exibida, clique **duas vezes em Meu computador**, clique duas vezes no ícone do **CD-ROM** e, em seguida, clique duas vezes em **setup.exe** .

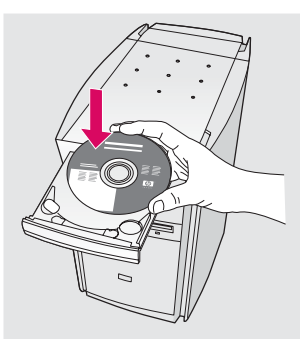

Inserte el CD de **Macintosh** del HP all-in-one. Vaya al paso siguiente antes de instalar el software.

Insira o CD do HP all-in-one para **Macintosh** . Vá para a próxima etapa antes de instalar o software.

#### **Conecte o cabo USB**

**a** Puede que tenga que esperar algunos minutos antes de que aparezca el mensaje en pantalla que le pedirá confirmación para conectar el cable USB. Una vez pedida la confirmación, conecte el cable USB al puerto ubicado en la parte trasera del HP all-in-one y, a continuación, a **cualquier puerto USB** del equipo.

#### **Usuários do Windows:**

**a** Pode ser necessário aguardar vários minutos antes que apareça na tela um prompt solicitando a conexão do cabo USB. Assim que o prompt aparecer, conecte o cabo USB à porta na parte posterior do HP all-in-one e, em seguida, a **qualquer porta USB** do computador. **a a**Conecte o cabo USB do computador à porta

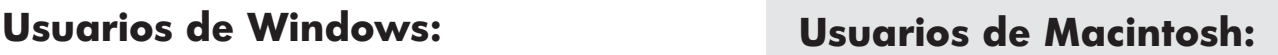

**a** Conecte el cable USB del equipo al puerto USB en la parte posterior del dispositivo.

#### **Usuários do Macintosh:**

USB na parte traseira do dispositivo.

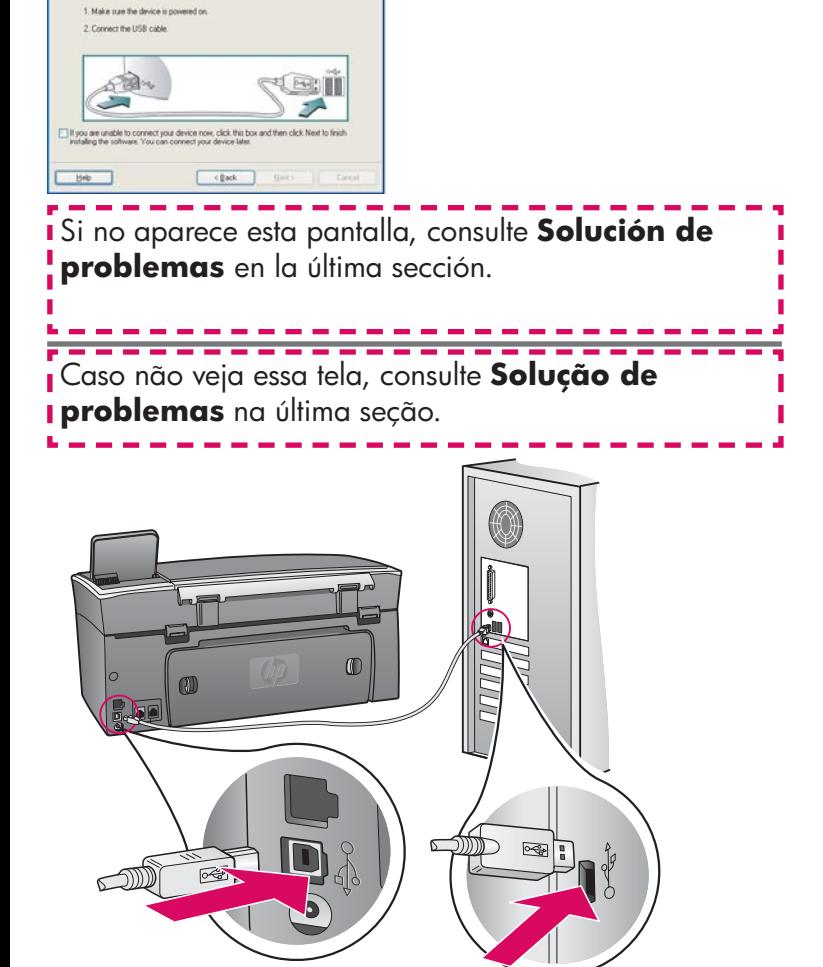

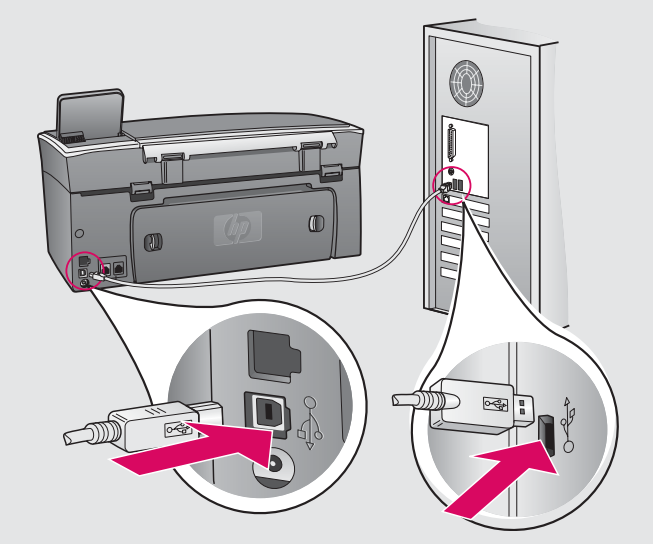

#### **A2 Continuación Continuação**

**b** Sigas las instrucciones en pantalla para completar las pantallas **Asistente para la instalación del fax** e **Inscribirse ahora** .

#### **Usuarios de Windows: Usuarios de Macintosh:**

- **b** Haga doble clic en el icono **HP All-in-One Installer** .
- **c** Asegúrese de completar todas las pantallas, incluido el asistente de instalación. Debe seleccionar **USB** . Además, debe hacer clic en el botón **Centro de impresión** para añadir el HP all-in-one a la lista de impresoras.

**b** Siga as instruções na tela para concluir as telas **Assistente de configuração de fax** e **Inscrever-se agora** .

#### **Usuários do Windows: Usuários do Macintosh:**

- **b** Clique duas vezes no ícone do **HP All-in-One Installer** .
- **c** Verifique se concluiu todas as telas, inclusive a do Assistente de Instalação. Selecione **USB** . Também é necessário clicar no botão **Centro de Impressão** para adicionar o HP all-in-one à lista de impressoras.

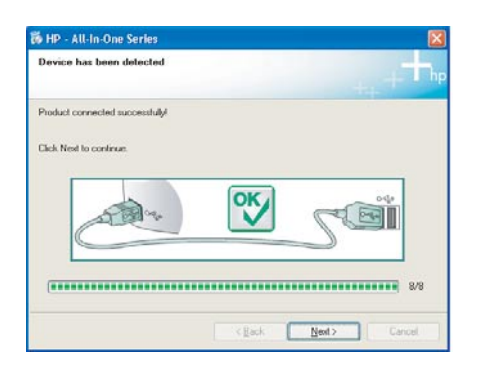

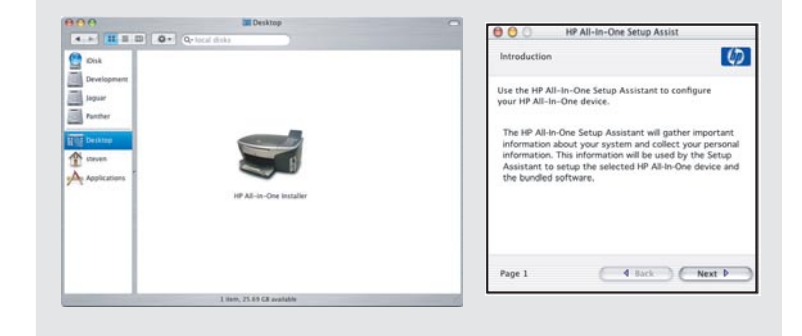

**Vaya al paso 17 de la página 14.** 

**Vá para a etapa 17 na página 14.** 

**A3**

### **Sección B: Red Ethernet (por cable) Seção B: Rede Ethernet (com fio)**

**B1**

#### **Conecte el cable Ethernet**

#### **Conecte o cabo Ethernet**

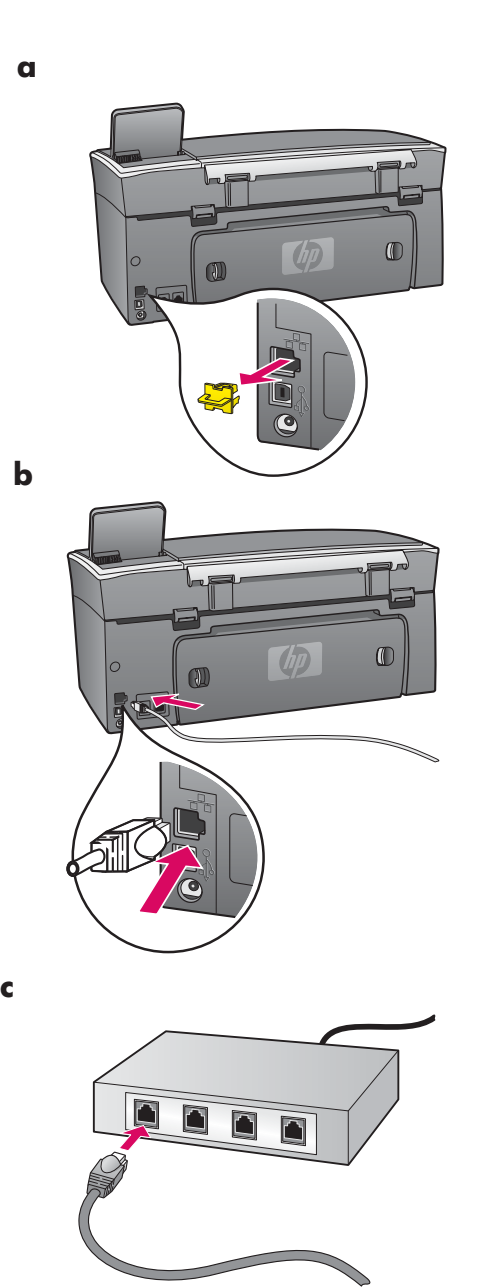

- **a a** Retire el cable amarillo de la parte trasera del dispositivo.
	- **b** Conecte un extremo del cable Ethernet al puerto Ethernet de la parte trasera del dispositivo.
	- **c** Conecte el otro extremo del cable Ethernet al concentrador/ direccionador/conmutador. Si el cable no es lo suficientemente largo, puede comprar uno más largo.

**Importante:** No conecte el cable Ethernet a un módem de cable. Debe tener una red en funcionamiento. Si ya ha conectado el cable USB, no conecte el cable Ethernet.

**a** Remova o plugue amarelo da parte posterior do dispositivo.

- **b** Conecte uma extremidade do cabo Ethernet à porta Ethernet na parte posterior do dispositivo.
- **c** Conecte a outra extremidade do cabo Ethernet ao hub/roteador/ comutador. Se o cabo não tiver comprimento suficiente, é possível comprar um cabo mais longo.

**Importante:** Não conecte o cabo Ethernet a um cable modem. É necessário ter uma rede em funcionamento. Caso já tenha conectado o cabo USB, não conecte o cabo Ethernet.

#### **Seleccione el CD correcto**

### **Escolha o CD apropriado**

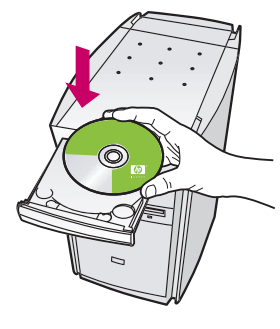

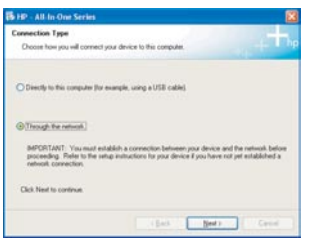

- **a** Inserte el CD de **Windows** del HP all-in-one.
- **b** Siga las instrucciones en pantalla.
- **c** En la pantalla **Tipo de conexión** asegúrese de que selecciona **Mediante la red** .
- **d** Siga las instrucciones en pantalla. Debe aceptar los dos mensajes del servidor de seguridad o se producircá un error en la instalación.

#### **Usuários do Windows:**

- **a** Insira o CD do HP all-in-one para **Windows** .
- **b** Siga as instruções na tela.
- **c** Na tela **Tipo de conexão**, verifique se selecionou **Através da rede** .
- **d** Siga as instruções na tela. Aceite as duas mensagens de firewall ou a instalação falhará.

Si no aparece la pantalla de inicio, haga doble clic en **Mi PC** , después en el icono **CD-ROM** y, a continuación, en **setup.exe** .

;============================= Se a tela inicial de instalação não for exibida, clique duas vezes em **Meu computador** , clique duas vezes no ícone do **CD-ROM** e, em seguida, clique duas vezes em **setup.exe** .

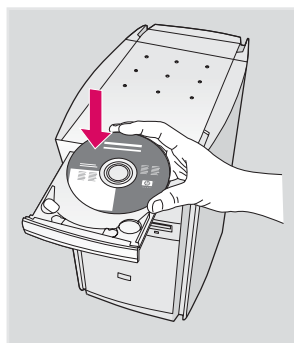

#### **Usuarios de Windows: Usuarios de Macintosh:**

- **a** Inserte el CD de **Macintosh** del HP all-in-one.
- **b** Haga doble clic en el icono **HP All-in-One Installer** .
- **c** Asegúrese de completar todas las pantallas, incluido el asistente de instalación. Debe seleccionar **TCP/IP** . Además, debe hacer clic en el botón **Centro de impresión** para añadir el HP all-in-one a la lista de impresoras.

#### **Usuários do Macintosh:**

- **a** Insira o CD do HP all-in-one para **Macintosh** .
- **b** Clique duas vezes no ícone do **HP All-in-One Installer** .
- **c** Verifique se concluiu todas as telas, inclusive a do Assistente de Instalação. Selecione **TCP/IP** . Também é necessário clicar no botão **Centro de Impressão** para adicionar o HP all-in-one à lista de impressoras.

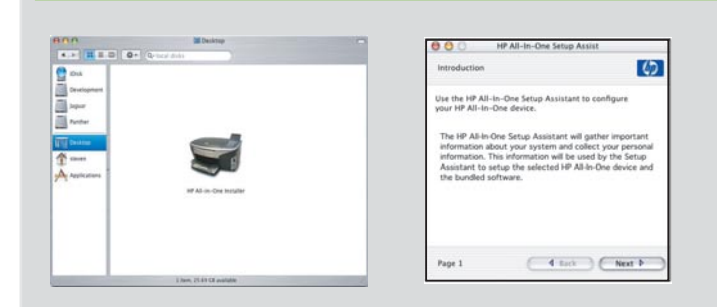

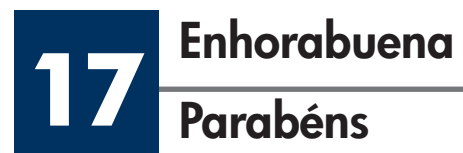

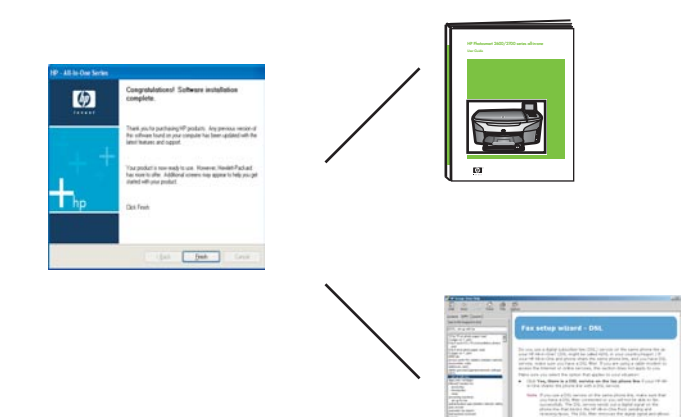

Cuando aparezca la pantalla **Enhorabuena** , estará preparado para utilizar el HP all-in-one. Consulte la Guía del usuario o la ayuda en pantalla para comenzar.

Si dispone de otros equipos en la red, vaya al paso siguiente.

Após a exibição da tela **Parabéns!** , você já poderá utilizar o seu HP all-in-one. Consulte o Guia do usuário ou a ajuda on-line para obter instruções sobre como começar a usar o dispositivo.

Se tiver computadores adicionais na rede, vá para a próxima etapa.

Para evitar que el papel salga despedido de la bandeja de salida, tire hacia fuera del extensor de la bandeja.

Para evitar que papel voe da bandeja de saída, vire o extensor da bandeja de papel para fora.

**Instalación de otros equipos (opcional)**

#### **Configure computadores adicionais (opcional)**

Si dispone de otros equipos en la red, instale el software del HP all-in-one en cada equipo. Siga las instrucciones en pantalla. Asegúrese de que selecciona el tipo de conexión entre la red y el HP all-in-one (no entre el equipo y la red).

Caso tenha computadores adicionais na rede, instale o software do HP all-in-one em todos os computadores. Siga as instruções na tela. Verifique se selecionou o tipo de conexão entre a rede e o HP all-in-one (não entre o computador e a rede).

 $\bullet$ 

**18**

## **Solución de problemas**

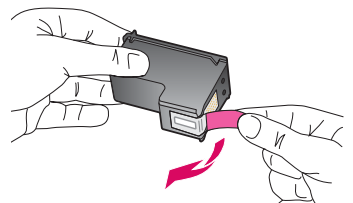

**Problema:** El mensaje **Extraiga y compruebe los cartuchos de impresión** aparece después de insertar los cartuchos de impresión.

**Acción:** Extraiga los cartuchos de impresión. Asegúrese de retirar toda la cinta de los contactos de cobre. Cierre la puerta de acceso.

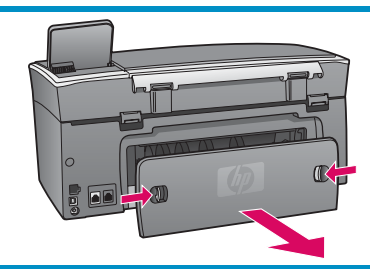

**Problema:** El papel se ha atascado.

**Acción:** Retire la puerta de acceso posterior y tire con cuidado del papel. Apague el dispositivo y vuelva a encenderlo. Cargue de nuevo el papel.

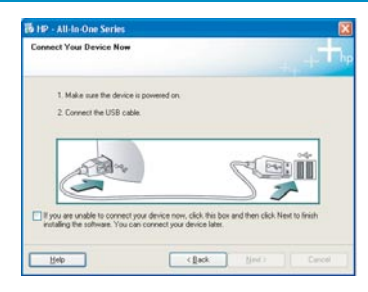

**Problema:** No aparece la pantalla que indica que debe conectar el cable USB.

**Acción:** Extraiga el CD de **Windows** del HP all-in-one y, a continuación, vuelva a insertarlo. Consulte la Sección A.

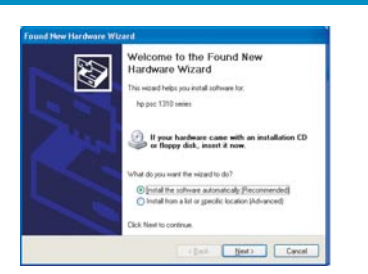

**Problema:** Aparece la pantalla **Agregar hardware de Microsoft.**

**Acción:** Haga clic en **Cancelar** . Desconecte el cable USB y, a continuación, inserte el CD de **Windows** del HP all-in-one. Consulte la Sección A.

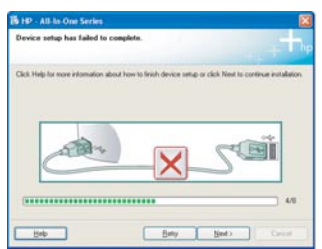

**Problema:** Aparece la pantalla **Se ha producido un error en la instalación del dispositivo** .

**Acción:** Compruebe que la plantilla del panel de control está bien colocada. Desconecte el HP all-in-one y vuelva a conectarlo. Compruebe todas las conexiones. Asegúrese de que el cable USB esté conectado al equipo. No conecte el cable USB a un teclado ni a un concentrador sin alimentación. Consulte la Sección A.

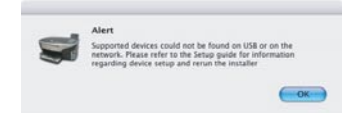

**Problema:** El software de Macintosh no se puede instalar.

**Acción:** Asegúrese de que el cable USB esté conectado al equipo antes de instalar el software. No conecte el cable USB a un teclado ni a un concentrador sin alimentación. Consulte la Sección A. Para obtener información sobre problemas con el software de red, consulte la guía de la red.

**Para obtener más información, consulte la Guía del usuario. Impreso en papel reciclado. Visite www.hp.com/support para solicitar asistencia técnica.**

## **Solução de problemas**

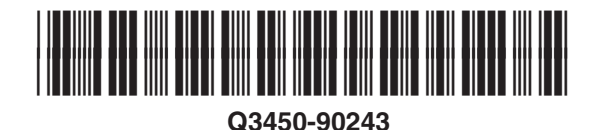

**Problema:** A mensagem **Remova e verifique os cartuchos** aparece após a inserção dos cartuchos de impressão.

 $\overline{\mathcal{A}}$  **Ação:** Remova os cartuchos de impressão. Verifique se removeu as fitas adesivas dos contatos de cobre. Feche a porta de acesso.

**Problema:** O papel está atolado.

**Ação:** Remova a porta de acesso posterior e retire, com cuidado, o papel. Desligue o

dispositivo e ligue-o novamente. Carregue o papel novamente.

ۖ

**Problema:** A tela solicitando a conexão do cabo USB não foi exibida.

**Ação:** Remova e, em seguida, insira novamente o CD do HP all-in-one para **Windows** . Consulte a Seção A.

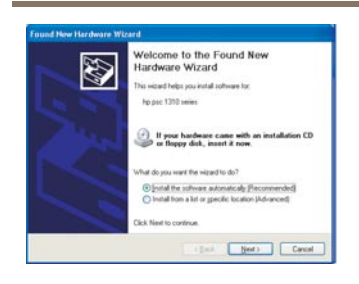

**Problema:** A tela **Adicionar Hardware da Microsoft** é exibida.

**Ação:** Clique em **Cancelar** . Desconecte o cabo USB e insira o CD do HP all-in-one para Windows. Consulte a Secão A.

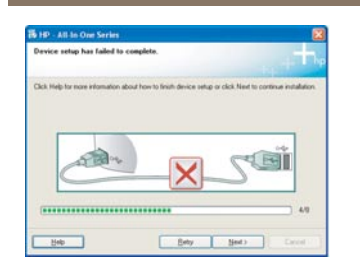

**Problema:** A tela **Configuração do dispositivo não foi concluída** será exibida.

Ação: Verifique se o overlay do painel de controle está bem afixado. Desconecte o HP all-in-one e conecte-o novamente. Verifique todas as conexões. Verifique se o cabo USB está conectado ao computador. Não conecte o cabo USB a um teclado ou hub sem energia. Consulte a Seção A.

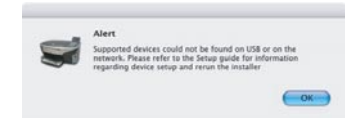

**Problema:** Não é possível instalar o software para Macintosh.

Ação: Verifique se o cabo USB está conectado ao computador antes de instalar o software. Não conecte o cabo USB a um teclado ou hub sem energia. Consulte a Seção A. Para resolver problemas de software, consulte o Guia de rede.

**Consulte o Guia do usuário para obter mais informações. Impresso em papel reciclado. Visite www.hp.com/support para obter assistência.**

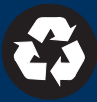